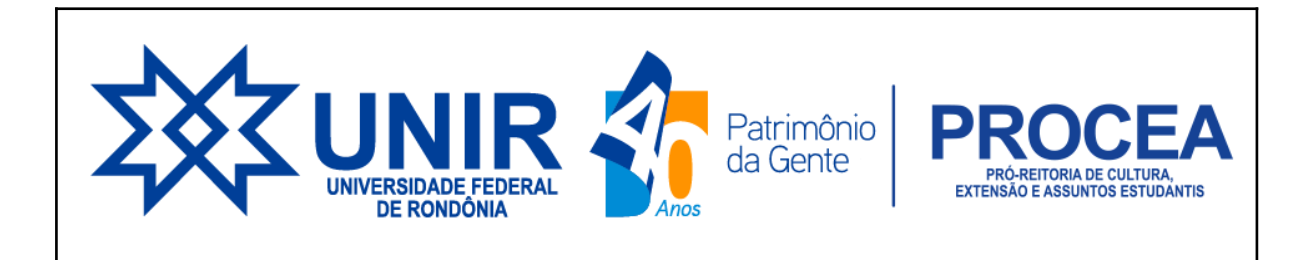

# **PASSO A PASSO PARA CONSULTA DA ANÁLISE DO CUCA**

**1. Abra com o seu login e senha o Sigaa**

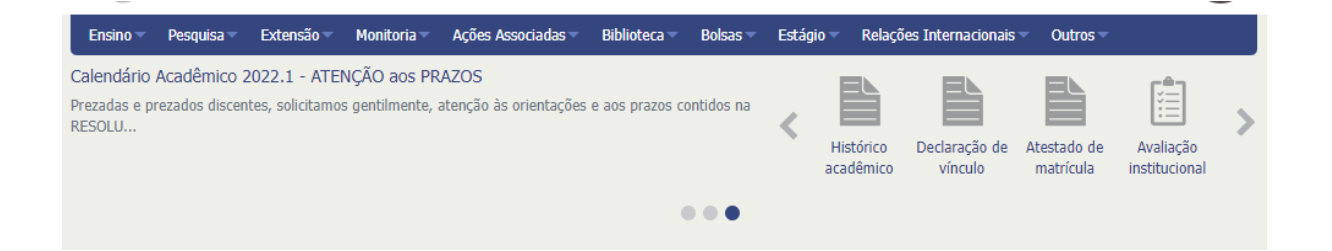

# **2. Clique no aba Bolsas**

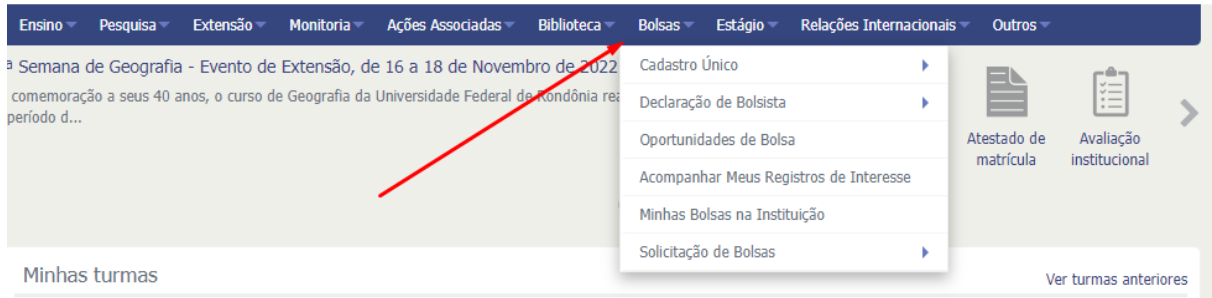

# **3. clique em Cadastro único e em seguida consultar adesão**

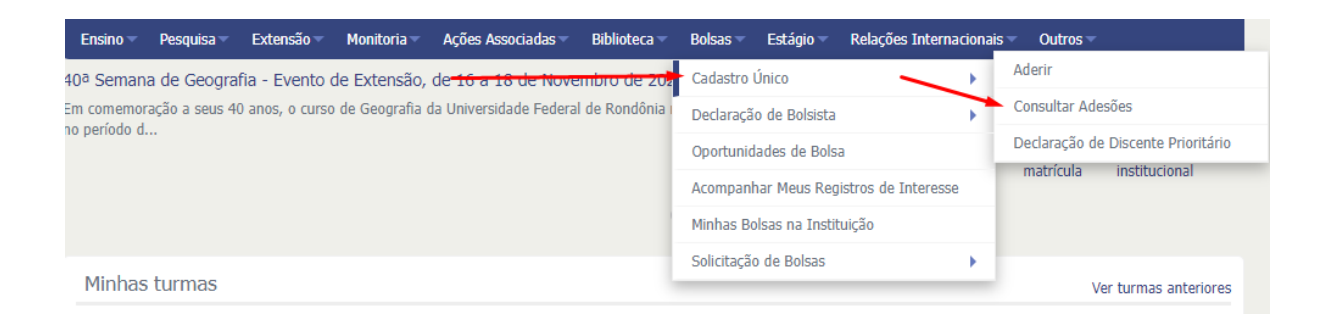

#### **4. Abrirá a página onde irá mostrar a situação do cadastro**

# **4.1 - Submetido**

Quando foi feito a adesão porém ainda não foi analisado

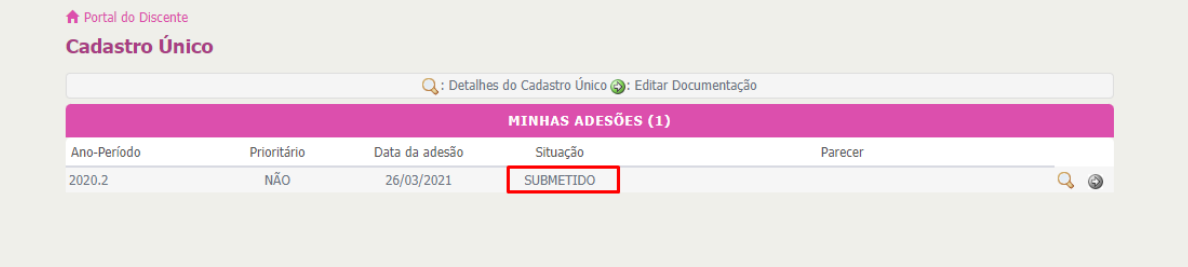

#### **4.2 - Pendente de documentação**

Quando o/a estudante solicitou a adesão, porém com documentação faltante ou dados divergentes entre respostas e documentações.

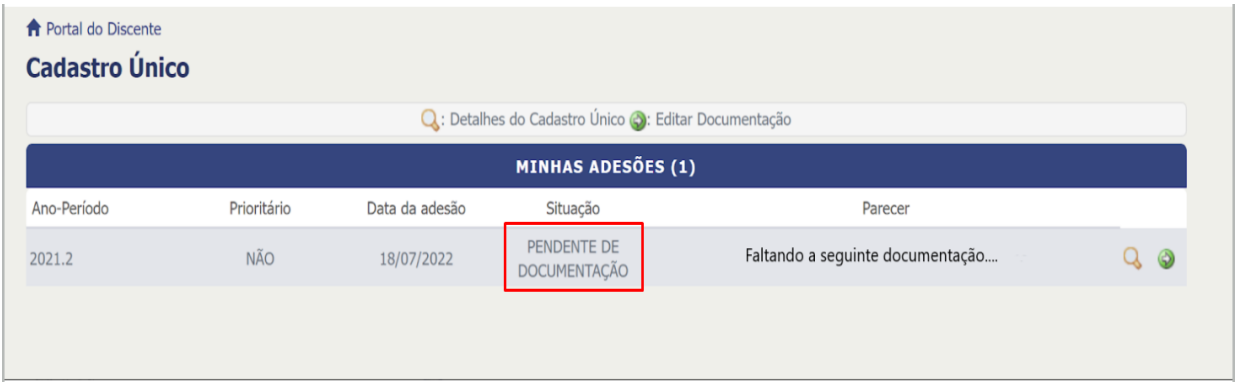

# **4-3 - Validado**

Quando a solicitação de adesão ao CUCA do/a estudante foi analisada, este encontra-se dentro do perfil para concorrer aos auxílios e bolsas de ação afirmativa. A partir desta data começará a contar o período de validade.

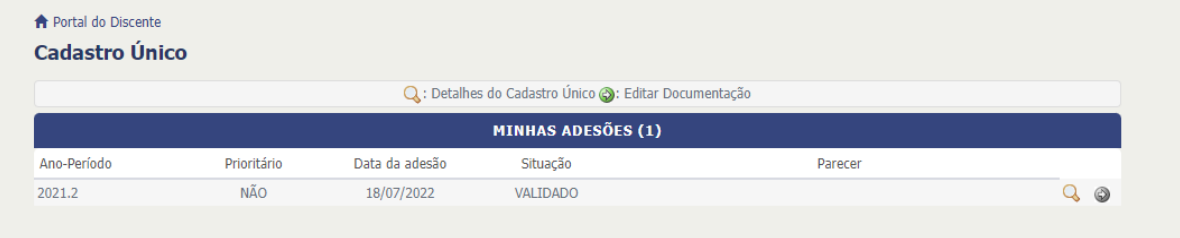

#### **4.4 - Indeferido**

Quando a solicitação foi negada por ausência de documentação ou por ter ultrapassado a renda per capita de 1,5 salário mínimo.

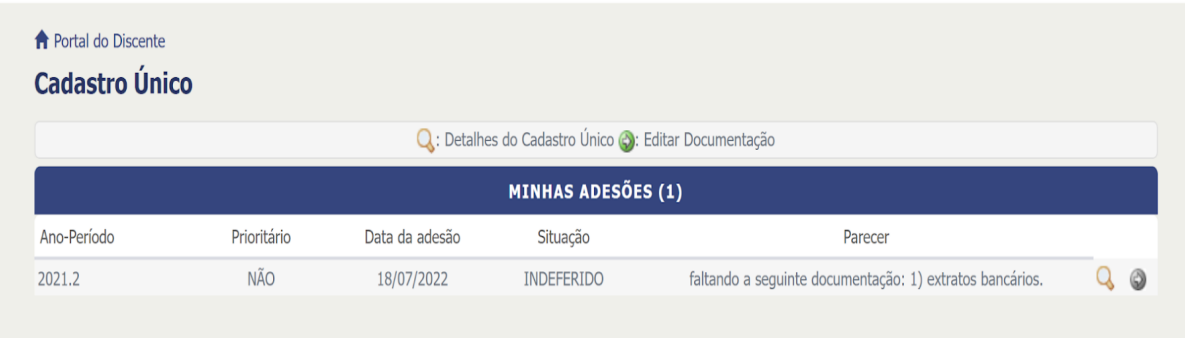